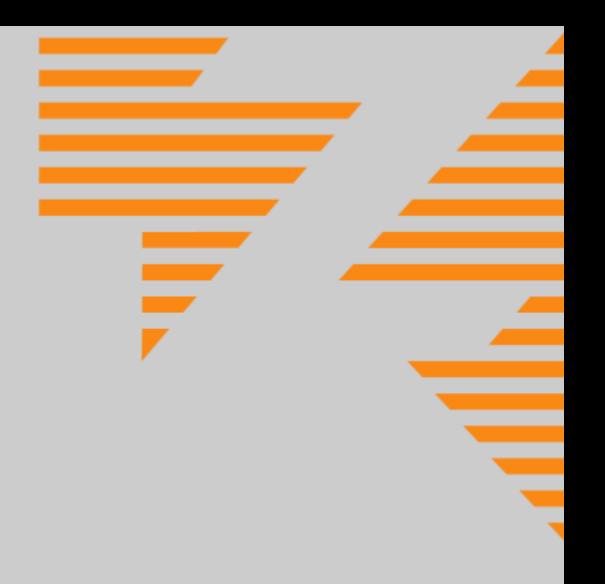

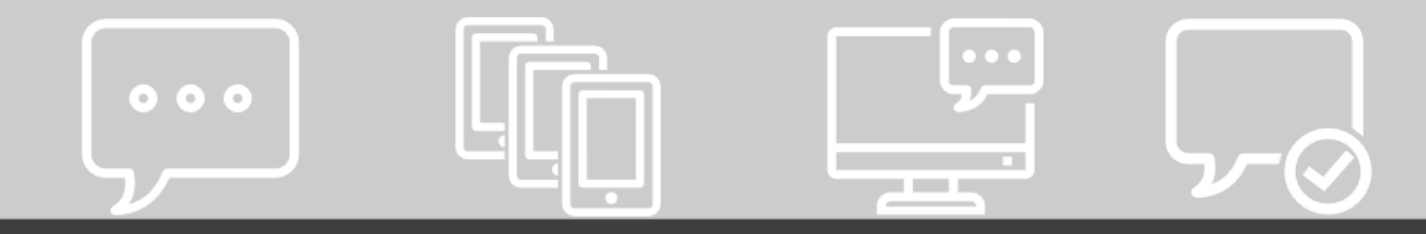

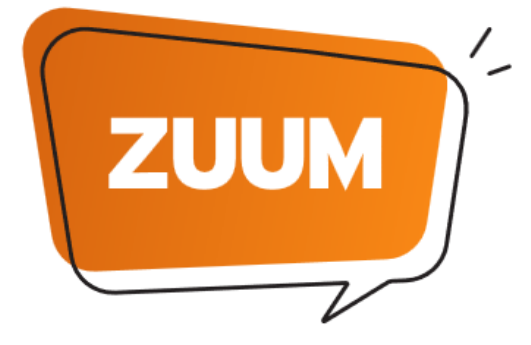

**ZUCCHETTI UNIFIED MESSAGING** 

**Manuale d'uso**

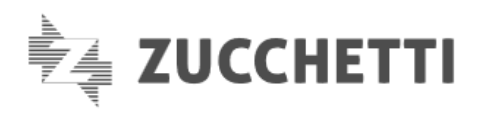

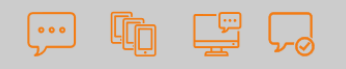

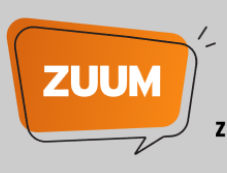

# Indice

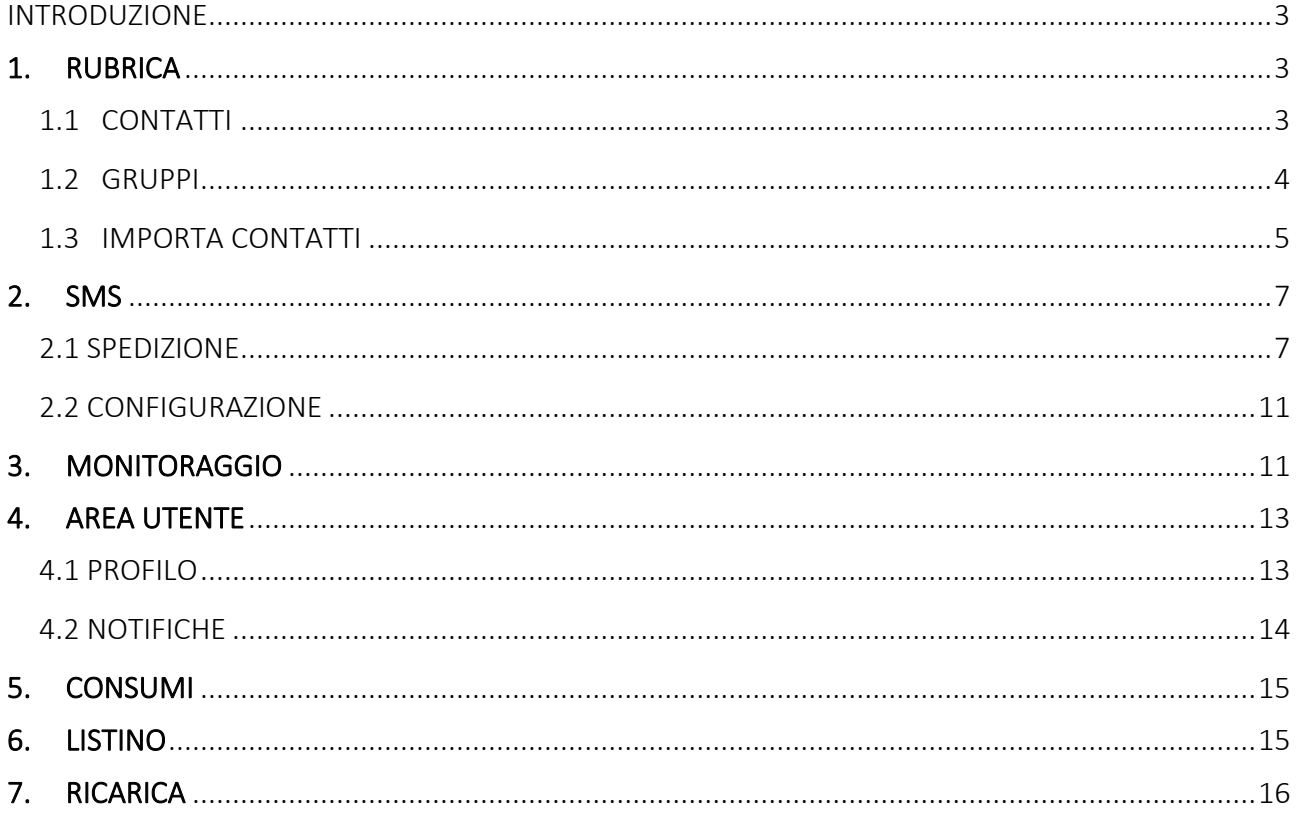

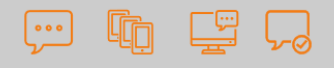

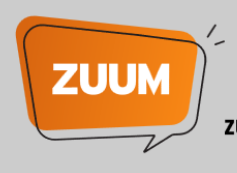

### <span id="page-2-0"></span>INTRODUZIONE

ZUUM (ZUcchetti Unified Messagging) è il servizio che permette di inviare massivamente SMS ai tuoi clienti!

Il servizio è fruibile a pagamento acquistando un credito prepagato direttamente da [Zucchetti Store.](https://www.zucchetti.it/store/cms/servizio-invio-sms-massivo-acquista-o-ricarica.html) Il credito ZUUM ha validità di 12 mesi dalla data di attivazione/ricarica. L'importo minimo acquistabile è di 50€ e con l'acquisto di tagli predefiniti hai diritto ad un bonus aggiuntivo sull'importo ricaricato. Per conoscere tutti i dettagli vai su [Zucchetti Store.](https://www.zucchetti.it/store/cms/servizio-invio-sms-massivo-acquista-o-ricarica.html)

In questa guida verranno brevemente illustrate tutte le voci del servizio ZUUM.

# <span id="page-2-1"></span>1. RUBRICA

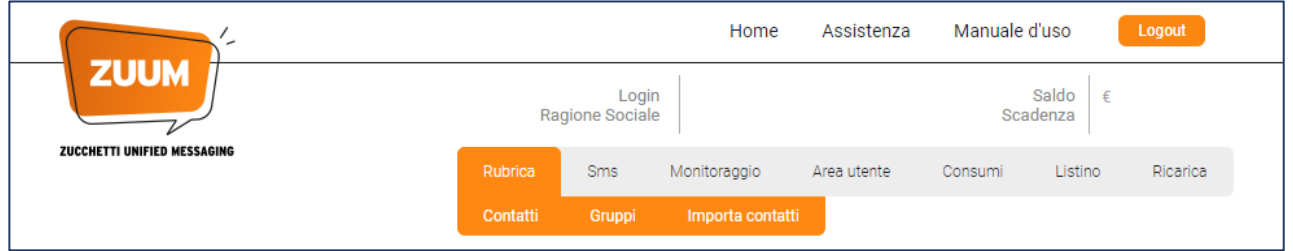

### <span id="page-2-2"></span>1.1 CONTATTI

La sezione contiene le funzionalità che consentono l'inserimento, la ricerca, la modifica e la cancellazione dei contatti che compongono la propria rubrica, il tutto tramite l'utilizzo di form specifiche.

È possibile inserire un contatto più volte, in quanto lo stesso contatto può appartenere a Gruppi diversi. In fase di creazione del contatto viene richiesto l'inserimento dei dati anagrafici\*:

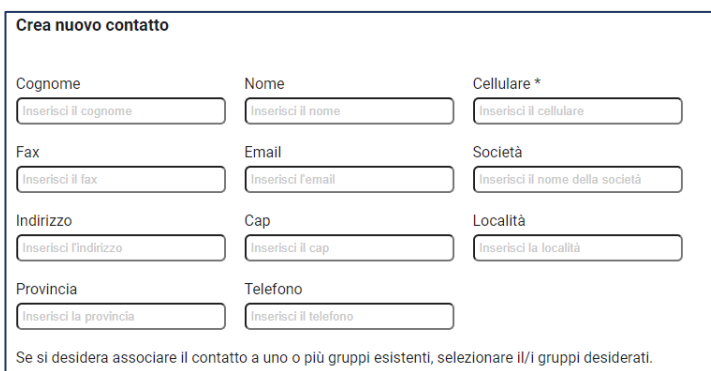

\*unico dato obbligatorio: Cellulare

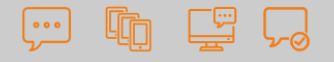

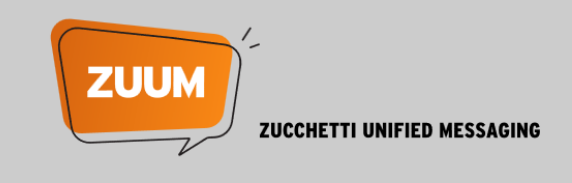

È possibile associare il contatto a uno o più Gruppi già esistenti, selezionando il nome/i dei gruppi desiderati, dall'elenco riportato.

#### NOTA BENE: nell'elenco dei contatti verranno visualizzati anche i contatti inseriti in fase di spedizione SMS.

I contatti sono elencati in ordine alfabetico e la loro ricerca è consentita come illustrato di seguito:

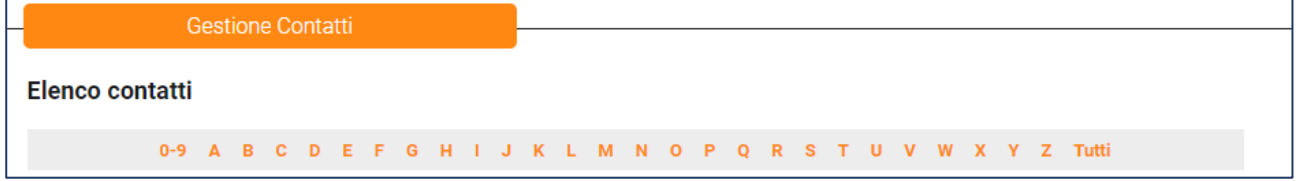

0-9 → consente la ricerca dei contatti che hanno solamente il numero di cellulare

A-Z → consente la ricerca dei contatti per Nome/Cognome

Tutti → consente la visualizzazione di tutti i contatti censiti in rubrica

#### <span id="page-3-0"></span>1.2 GRUPPI

Tramite questa funzione, in completa autonomia, è possibile inserire, ricercare, modificare e cancellare i Gruppi di contatti. Inoltre, consente l'associazione di uno o più contatti ad un Gruppo già creato.

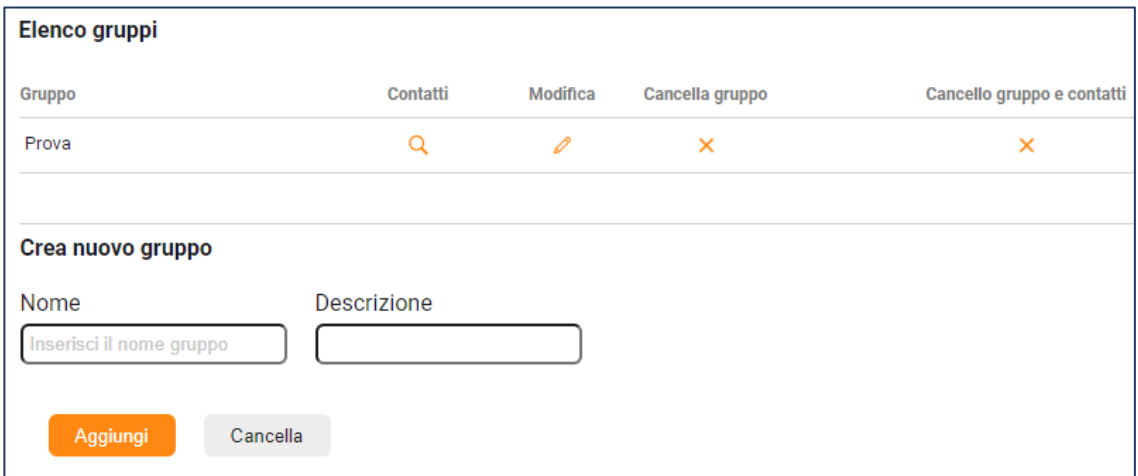

Nel momento della creazione di un nuovo Gruppo, associando contatti già presenti in rubrica, quest'ultimi vengono poi visualizzati in ordine alfabetico.

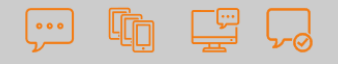

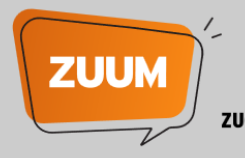

#### <span id="page-4-0"></span>1.3 IMPORTA CONTATTI

Questa funzionalità consente di importare una rubrica di contatti personali residente su file esterni, (provenienti dal proprio pc, da un supporto periferico, ecc.) direttamente nella propria rubrica ZUUM.

#### NOTA BENE: È possibile importare esclusivamente file in formato .csv.

Il File .csv:

- ✓ non ha limiti di dimensione
- ✓ deve essere composto da record con la stessa struttura e ogni campo deve essere separato dal delimitatore ";"
- $\checkmark$  può avere oppure non avere una riga di intestazione.

#### Esempio di costruzione del file .csv

Il file Società.csv è composto da una riga di intestazione (riga 1) e dai record successivi aventi tutti la stessa struttura e delimitati da ";".

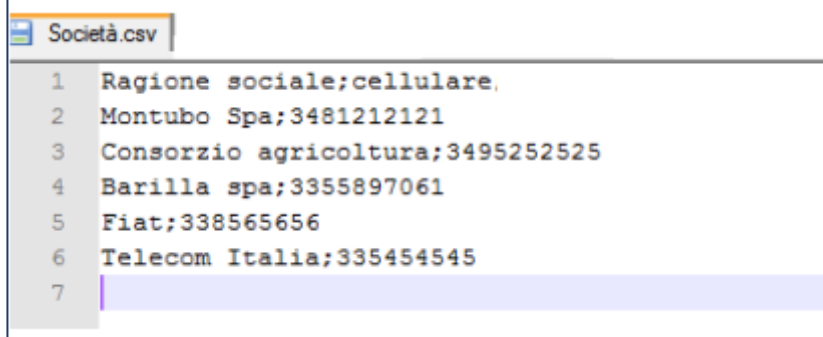

- Se nel file da importare ci sono campi vuoti delimitati dal ";", l'importazione avviene senza problemi, ma nell'anagrafica del contatto interessato il campo vuoto non verrà valorizzato.
- Se nel file da importare ci sono righe vuote, l'importazione avviene correttamente, ma vengono ignorate le righe vuote.
- Se si è selezionata la voce Intestazione in prima riga e invece il file che si è scelto di importare non ha l'intestazione, il file viene importato, ma il primo contatto che compone il file, viene escluso dall'importazione, in quanto il sistema lo riconosce come se fosse la riga di intestazione, quindi non viene inserito in rubrica.

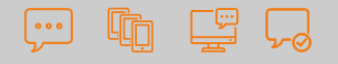

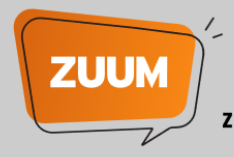

- Se non si è selezionata la voce Intestazione in prima riga e invece il file da importare ha la prima riga di intestazione, quest'ultima viene interpretata come se fosse il primo contatto che compone il file da importare. Ma a questo punto è impossibile procedere (si viene bloccati dal sistema) e occorre ripetere l'importazione del file selezionando la riga di intestazione.

#### Esempi di visualizzazione anagrafica contatti:

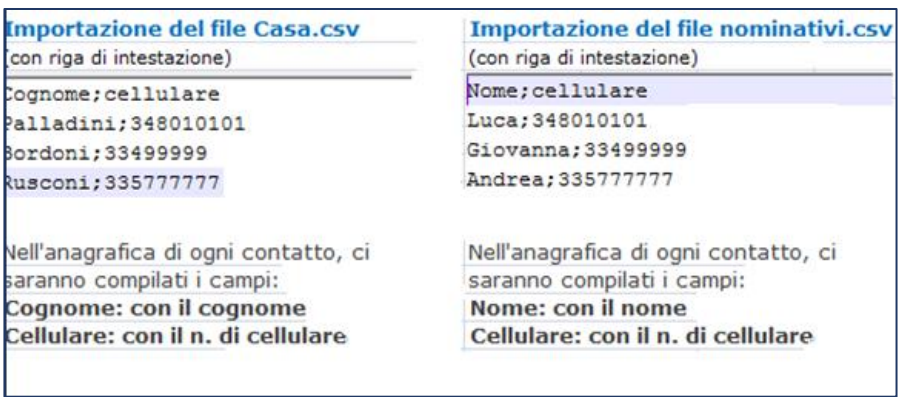

Nella fase di importazione dei contatti, se l'ordine dei campi del file importato non corrisponde con l'ordine dei campi da sistema, è necessario ordinare le voci cliccando sulla voce di interesse e trascinarla con il mouse nella posizione corrispondente. Questa operazione deve essere ripetuta per ogni voce.

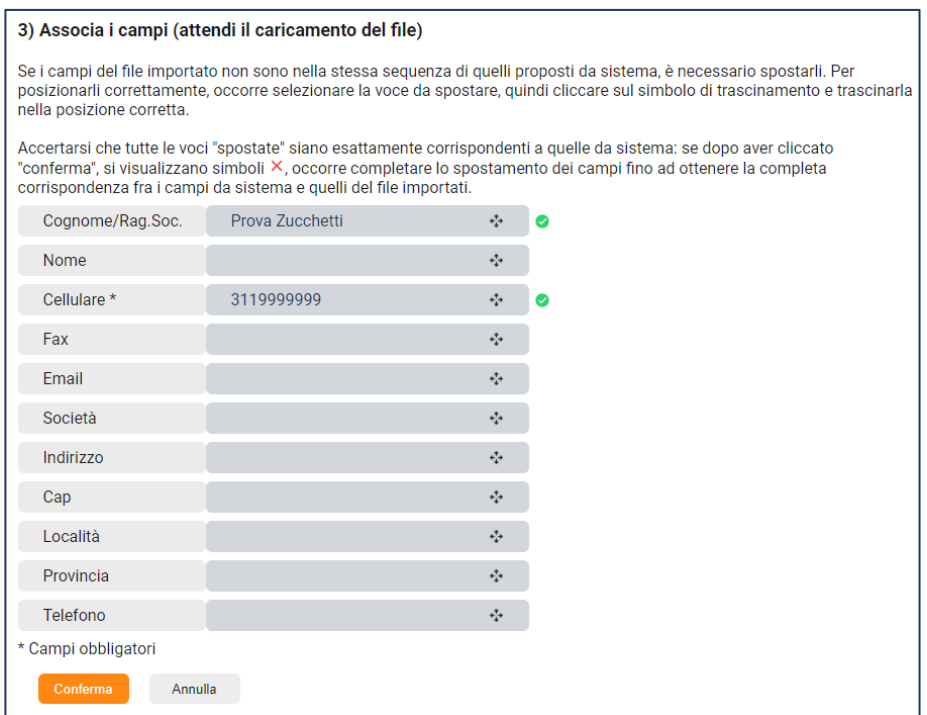

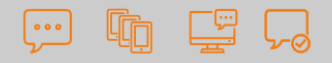

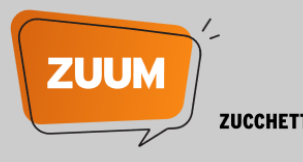

La prima colonna elenca i campi del file proposti dal sistema, la seconda colonna è il risultato dell'importazione del file. Per "spostare" le eventuali voci che non risultano nella posizione corretta, sarà sufficiente cliccare in corrispondenza della voce e trascinarla nella posizione di riferimento.

Una volta effettuata l'importazione, i contatti importati vengono visualizzati nella Rubrica alla voce Rubrica > Contatti.

### <span id="page-6-0"></span>2. SMS

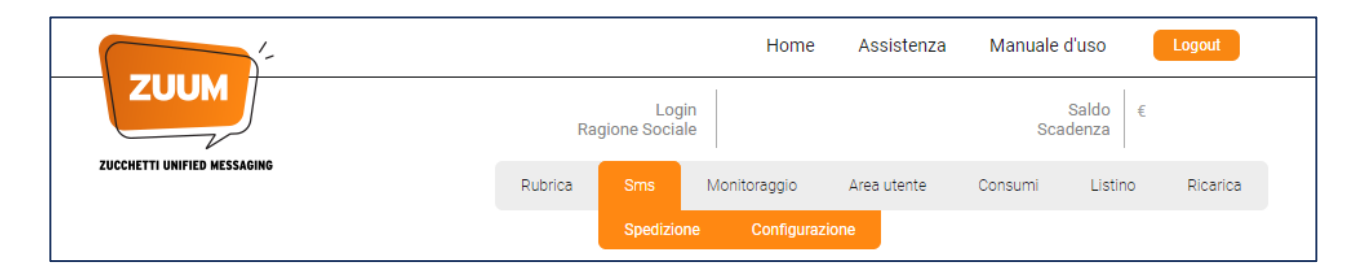

### <span id="page-6-1"></span>2.1 SPEDIZIONE

La funzione consente di preparare la spedizione del messaggio SMS, impostando i parametri necessari.

È consentito effettuare l'invio sia a destinatari già esistenti in rubrica, che a nuovi destinatari che verranno inseriti al momento della spedizione, tramite l'apposita funzione di inserimento contatto. Questi ultimi contatti verranno poi memorizzati in elenco contatti della rubrica, anche se il messaggio preparato, non verrà inviato.

Per l'inserimento di un nuovo contatto è necessario cliccare sul pulsante Inserisci nuovo e compilare la form\*:

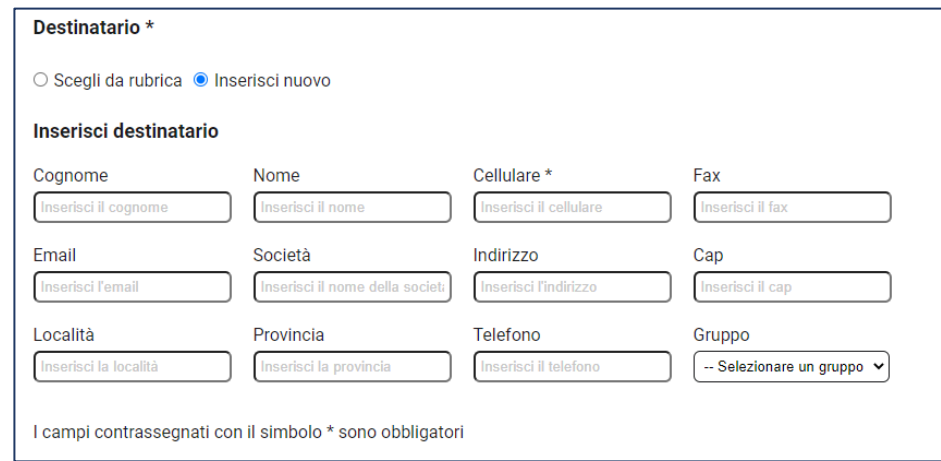

\*unico dato obbligatorio: Cellulare

Nel momento in cui si sceglie un contatto già presente in rubrica, cliccando Scegli da rubrica, quindi Scegli destinatario, si hanno più possibilità di invio, come di seguito rappresentato:

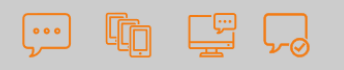

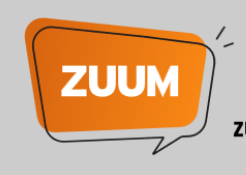

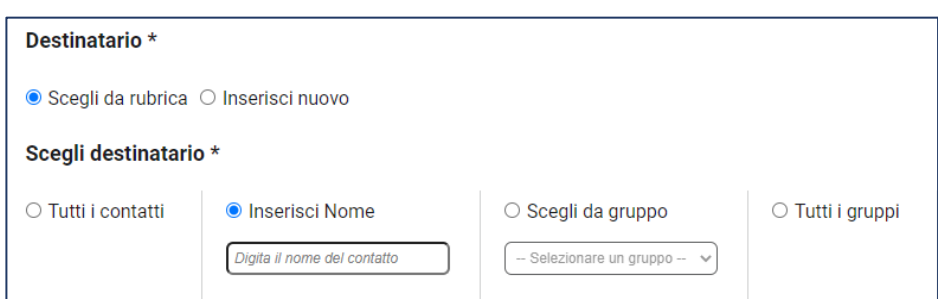

Tutti i contatti → l'invio avverrà a tutti i contatti presenti in rubrica

Inserisci Nome → l'invio avverrà al destinatario che verrà inserito in questo punto, quindi è necessario scrivere il nome o l'iniziale del nome/cognome, e alla sua visualizzazione occorre selezionarlo con il mouse.

Scegli da gruppo → l'invio avverrà verso i destinatari facenti parte del gruppo selezionato

Tutti i gruppi → l'invio avverrà verso tutti destinatari che fanno parte di un gruppo

Una volta effettuata la scelta, verrà visualizzato l'elenco dei destinatari selezionati in un apposito box, con la possibilità di eliminare i destinatari, cliccando sul pulsante "X".

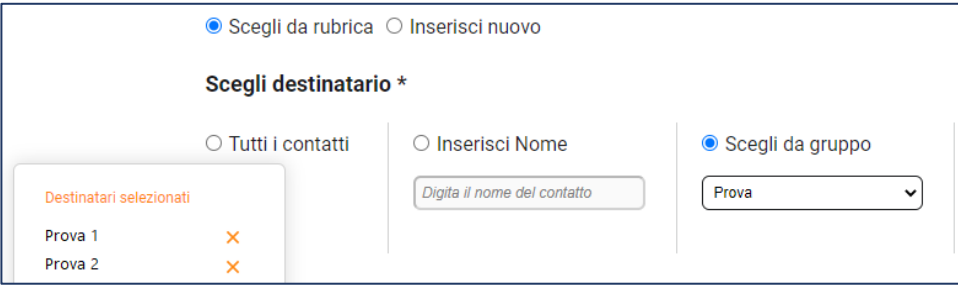

Nel caso in cui vengano selezionati uno o più contatti per i quali non risulta valorizzato in rubrica il numero di cellulare, verrà visualizzato un messaggio che avvisa della mancanza del dato (segnalando il contatto). In questo caso il sistema ignora l'invio a quei contatti. La modifica del contatto tramite apposita funzione è a cura dell'utilizzatore del servizio.

Tra le funzioni di spedizione SMS, è possibile inviare l'SMS immediatamente oppure effettuare l'invio differito. In questo caso, spuntando l'apposita voce Invio differito l'utente può programmare la data e l'orario della spedizione.

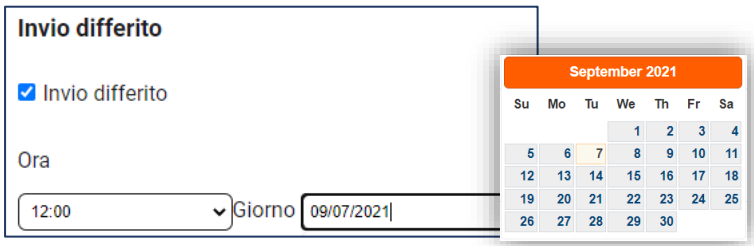

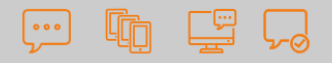

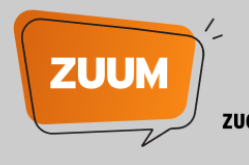

Infine, dal menu Spedizione è possibile gestire le variabili: l'utente può quindi inviare lo stesso testo a più

#### contatti in un unico invio, ma personalizzandone una o più voci dell'anagrafica.

Le variabili da scegliere sono: Cognome, Nome, Cap, Località, Provincia, Indirizzo, Società.

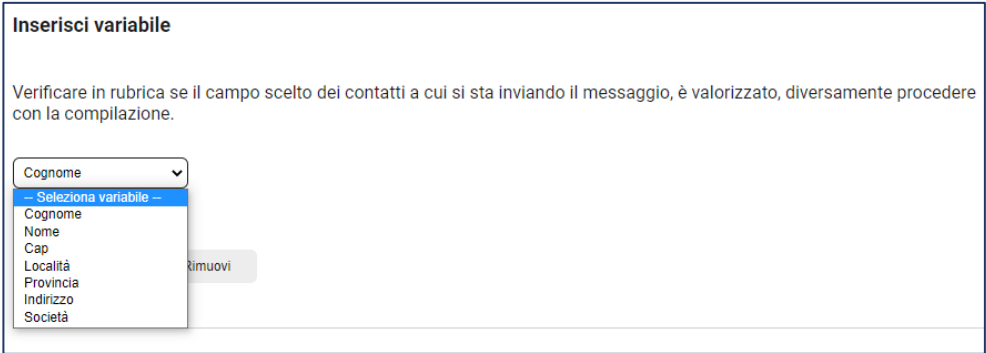

#### Esempio di invio messaggio da preparare utilizzando la variabile Cognome:

*Gentile sig. (cognome) siamo lieti di invitarla al convegno che si terrà il prossimo mercoledì ...presso la sede di Lodi in via Solferino 1 alle ore 10.00* 

Il messaggio sopra indicato deve essere inviato a tre destinatari e ogni destinatario deve riceverlo personalizzato "con la propria intestazione ". Dal menu a tendina "Inserisci variabile", scegliere la voce Cognome: occorre posizionare il cursore all'interno della casella di testo, nel punto esatto in cui si desidera inserire la variabile e poi premere il pulsante Aggiungi. In automatico nell'apposito spazio dedicato si visualizzerà la seguente stringa: @@cognome@@.

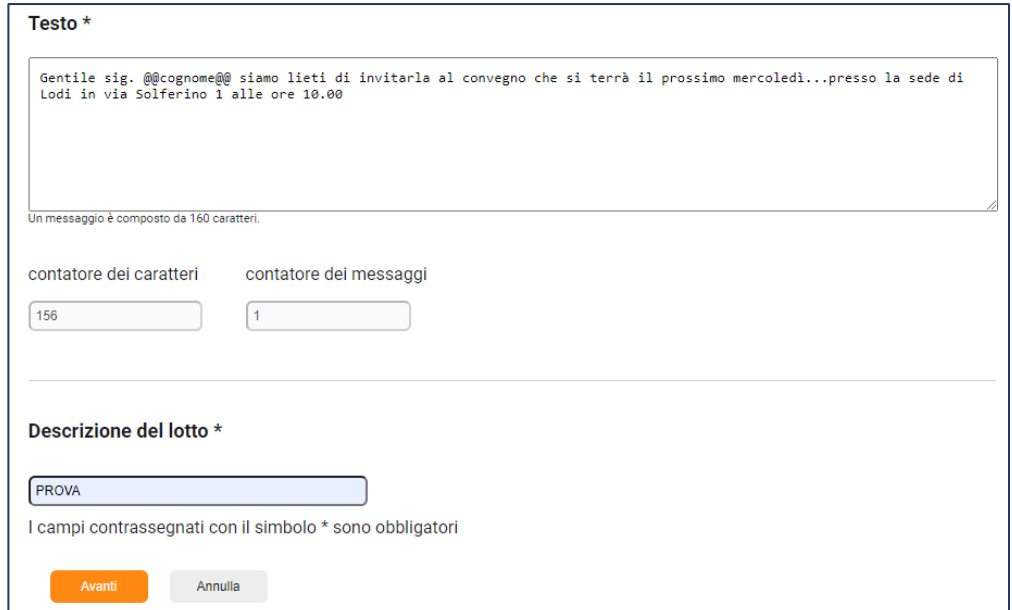

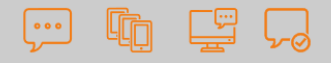

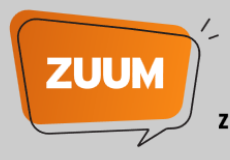

In seguito, si procederà con l'inserimento del testo e una volta completato e inserita la descrizione del lotto, si premerà il tasto AVANTI che consentirà di visualizzare le informazioni riferite all'invio. Il testo da inviare è l'esempio del messaggio che verrà spedito. Ovviamente la stringa @@cognome@@, che rappresenta la variabile, sarà sostituita dal cognome di ogni destinatario scelto.

Infine, il Testo consente di inserire il corpo del messaggio. Ogni singolo sms è composto da 160 caratteri. Se il messaggio prevede più di 160 caratteri, verrà spezzato in più messaggi a seconda del numero dei caratteri che lo compongono. Il contatore segnalerà il numero dei messaggi effettivi da inviare, e verrà addebitato il costo in base al numero dei messaggi preparati.

Compilando il testo del proprio SMS viene segnalato il numero dei messaggi da inviare:

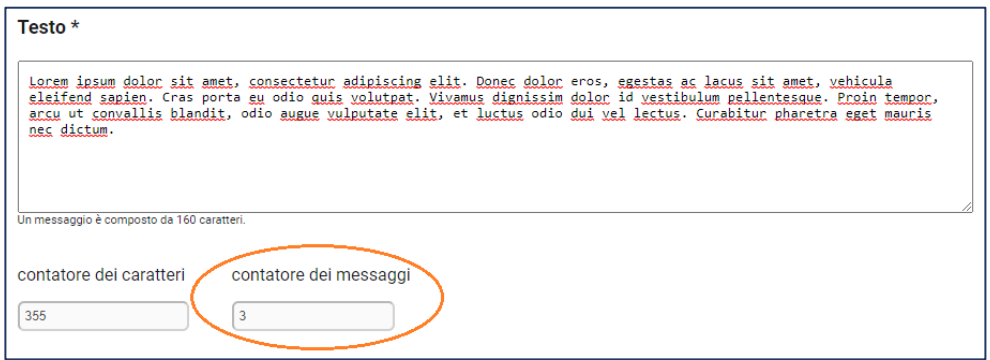

Per esempio: se deve essere inviato un sms di 355 caratteri, il cliente lo compone inserendo il corpo nella casella del Testo, e il contatore indicherà 3 messaggi.

La fase successiva e finale è l'accettazione del preventivo tramite il pulsante Invia e quindi l'invio del messaggio.

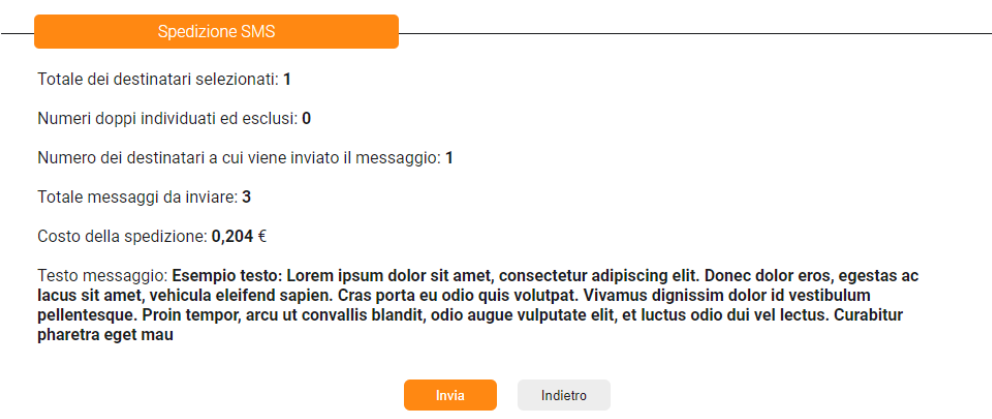

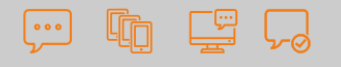

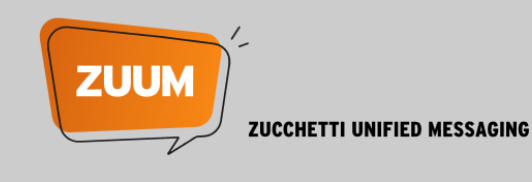

### <span id="page-10-0"></span>2.2 CONFIGURAZIONE

Tramite la voce SMS → Configurazione è possibile configurare un testo e una firma predefinita da associare al messaggio che si intende inviare.

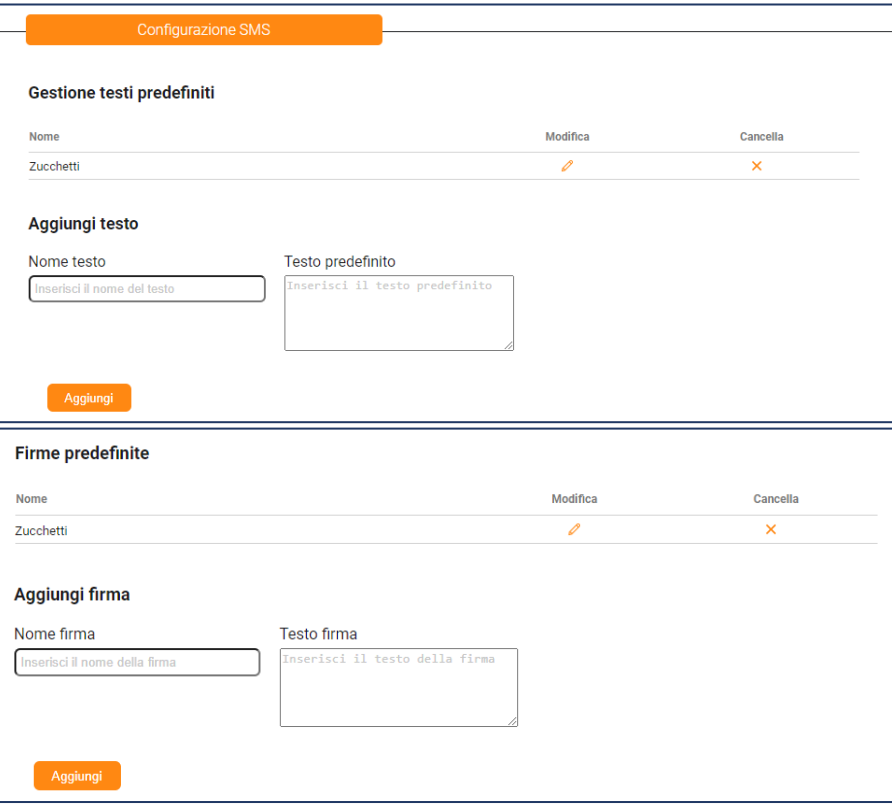

Una volta inseriti testo e firma predefiniti, sarà sufficiente selezionarli dal menu a tendina in fase di spedizione SMS.

NOTA BENE: è possibile personalizzare il mittente dei propri SMS (Alias). Per utilizzare questa funzionalità è necessario contattare l'assistenza ZUUM ai recapiti indicati in Homepage del sito www.ZUUM.it

# <span id="page-10-1"></span>3. MONITORAGGIO

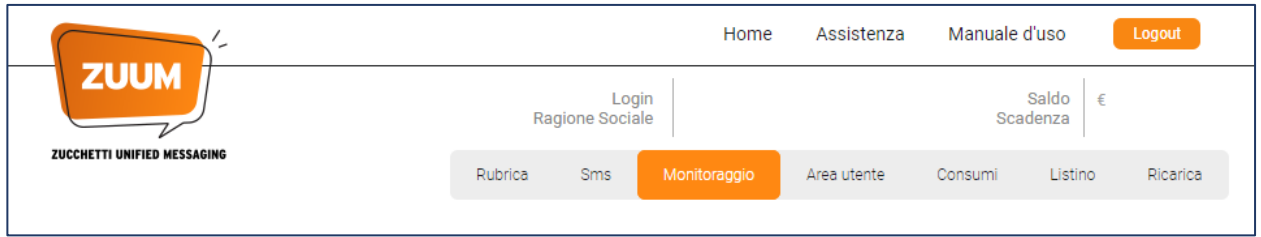

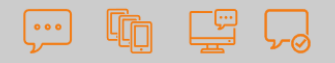

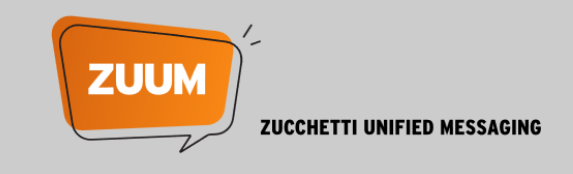

Da questa voce è possibile visualizzare le operazioni svolte con la propria utenza, nonché verificare lo stato di avanzamento delle spedizioni.

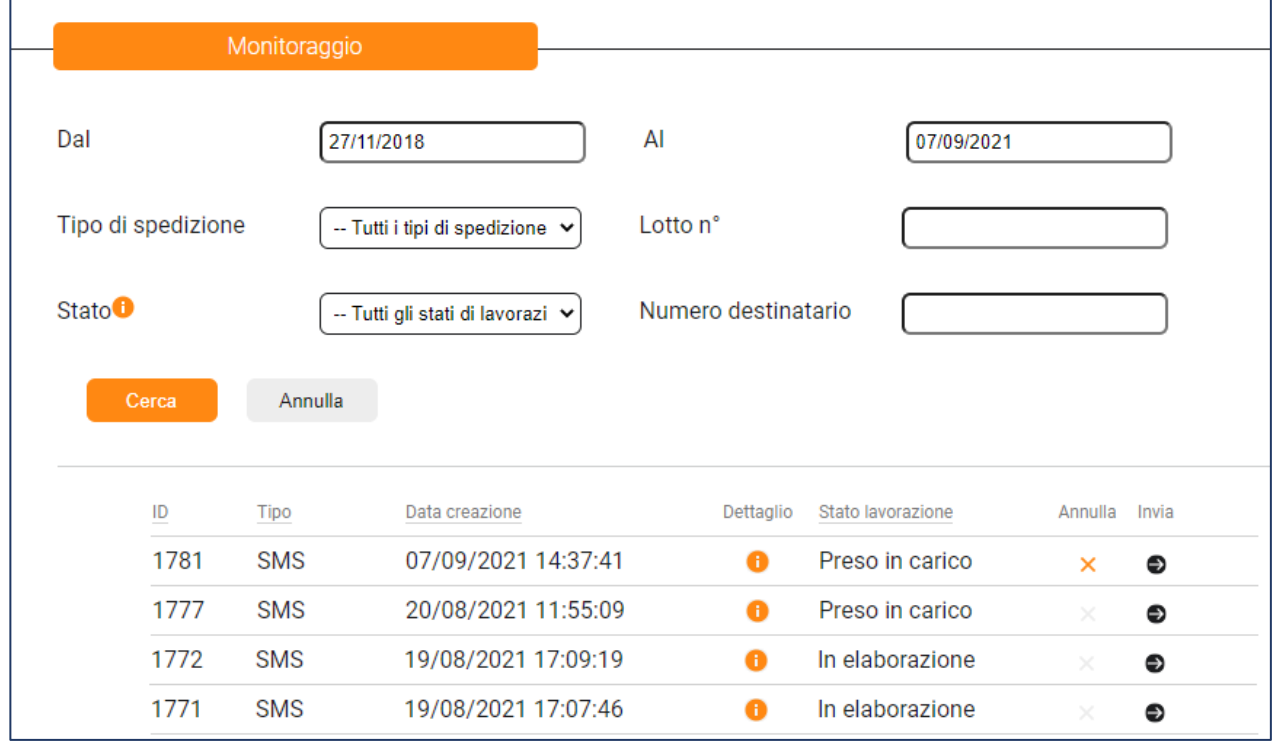

Di seguito l'elenco degli stati che un lotto può assumere:

*Preso in carico* → Il lotto è pronto per essere inviato; quindi, è in carico a Zucchetti

*Annullato* → Il lotto è stato annullato dal cliente prima dell'invio all'operatore telefonico

*In elaborazione* → Il lotto sta per essere inviato

*Spedito* → Il lotto è stato consegnato

*Spedito con inesitati →* Il lotto è stato parzialmente inviato

*Errato* → Il lotto non è stato inviato

*Rinviato* → Il lotto è stato rinviato dal cliente

*Sospeso* → Il lotto non è stato spedito, in quanto manca la disponibilità di credito per effettuare la spedizione.

Dal dettaglio di ogni singolo lotto, è anche possibile effettuare un rinvio di un singolo SMS, solo nel caso in cui lo stato del lotto principale è "Spedito con inesitati" e il singolo lotto è in stato "Errato": il rinvio è possibile entro 24 ore dal primo invio.

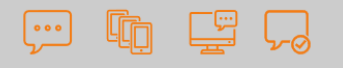

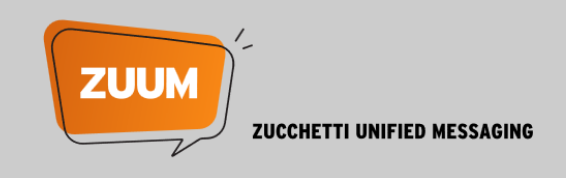

NOTA BENE: è possibile annullare un SMS entro 15 minuti dal momento della spedizione, cliccando sull'apposito pulsante "Annulla", in corrispondenza del lotto da annullare.

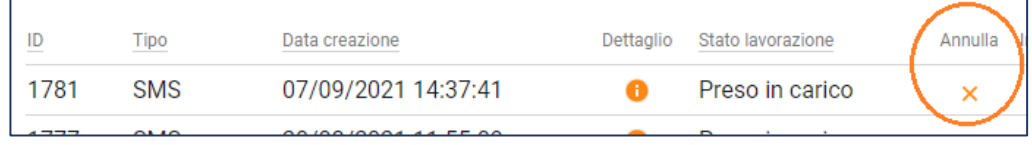

Infine, il testo dell'SMS inviato può essere visualizzato per 30 giorni dalla data dell'invio, tramite il pulsante "Visualizza" disponibile all'interno del dettaglio del monitoraggio.

## <span id="page-12-0"></span>4. AREA UTENTE

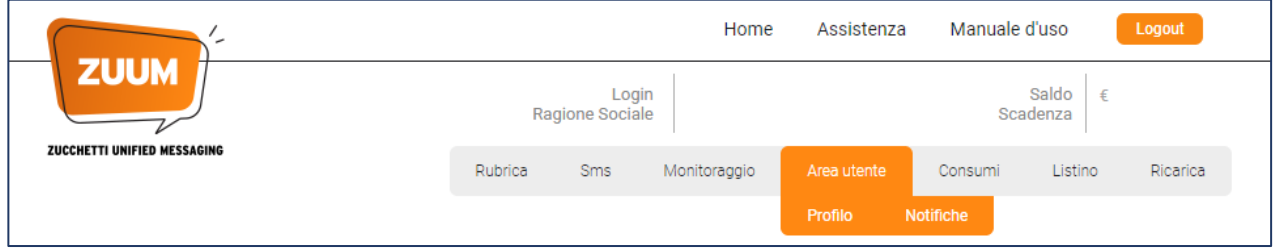

### <span id="page-12-1"></span>4.1 PROFILO

All'interno della sezione Profilo è possibile modificare l'indirizzo mail associato all'utenza ZUUM e la relativa password di accesso. Si ricorda che è possibile inserire un solo indirizzo mail, il quale verrà utilizzato per tutte le comunicazioni del servizio.

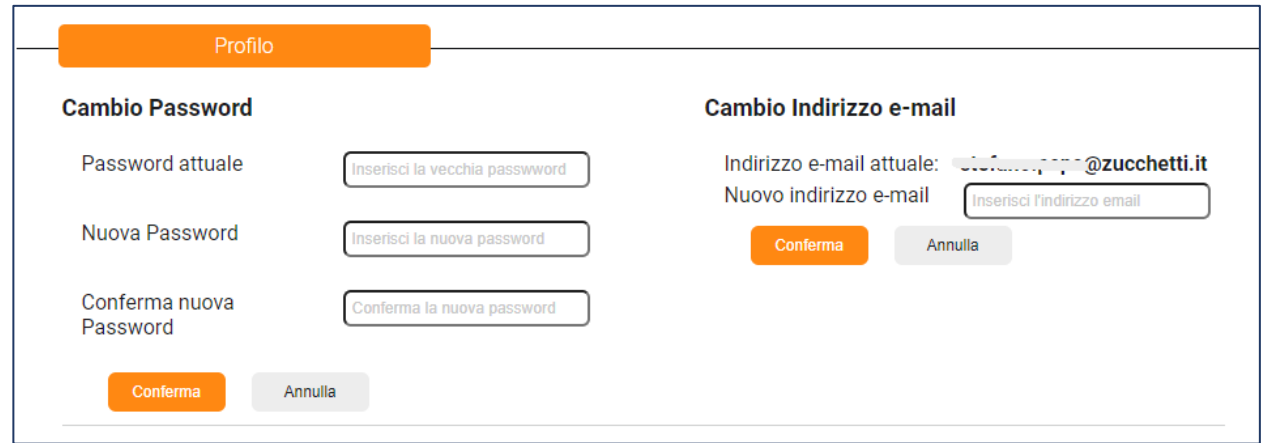

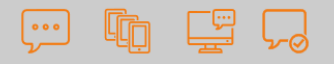

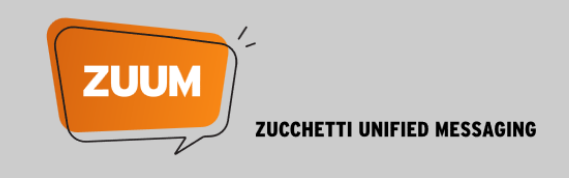

Nella stessa sezione, l'utente può visualizzare le Condizioni di utilizzo e Privacy da lui sottoscritte.

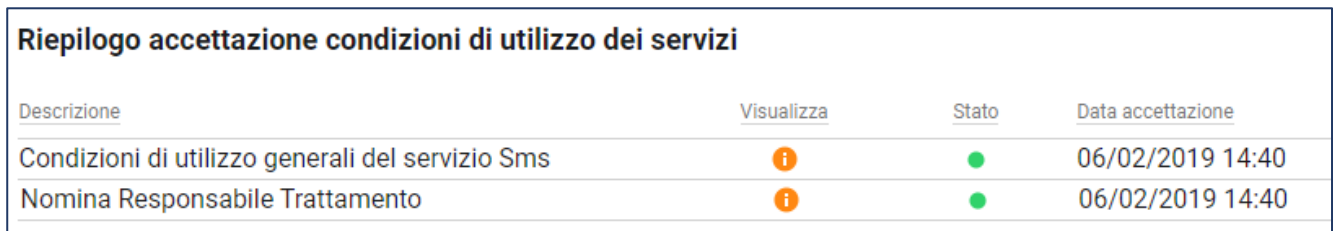

Ultima funzione della sezione Profilo è la Gestione notifiche.

La funzionalità è riservata esclusivamente agli utenti che utilizzano il servizio ZUUM integrato con i Gestionali Zucchetti tramite API. Ad ogni SMS inviato, l'utente riceve una mail e la relativa notifica sul portale con la conferma dell'avvenuta spedizione SMS (Successo) o della mancata consegna (Errore).

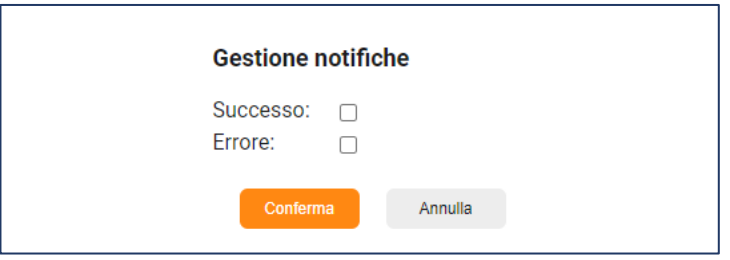

In questa sezione l'utente può personalizzare le comunicazioni, scegliendo di ricevere solo le notifiche di mancato invio (Errore) o di avvenuta spedizione (Successo) oppure entrambe.

### <span id="page-13-0"></span>4.2 NOTIFICHE

In questa sezione vengono elencate tutte le notifiche riguardanti la propria utenza. Si tratta di un riepilogo delle operazioni svolte, ad esempio: *attivazione del credito, ricarica del credito, errore nella spedizione, creazione del lotto avvenuta ecc.* I testi delle notifiche sono leggibili tramite apposita funzione di lettura.

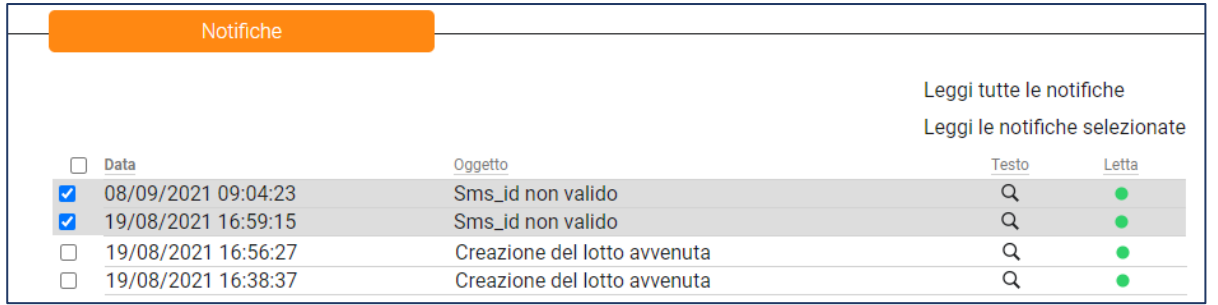

I clienti che utilizzano il servizio ZUUM integrato con i Gestionali Zucchetti tramite API, riceveranno anche le relative notifiche di spedizione, come indicato nel paragrafo precedente.

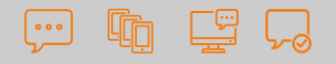

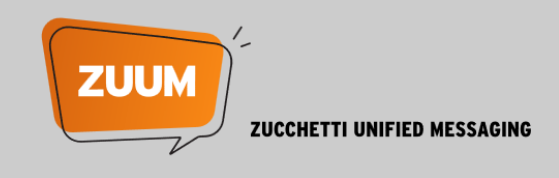

# <span id="page-14-0"></span>5. CONSUMI

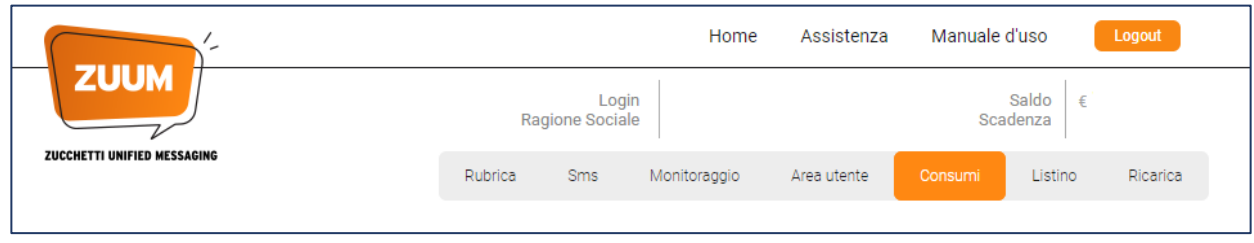

La voce consente di verificare in qualsiasi momento i movimenti mensili effettuati sul proprio account. Scegliendo il mese di interesse dal menu a tendina, si visualizzano i dati ordinati per data decrescente:

- ✓ Data e ora dell'addebito
- ✓ Numero lotto
- ✓ Descrizione lotto
- ✓ Importo
- ✓ Tipo operazione

Tramite un apposito pulsante Esporta è possibile anche esportare il conto in excel.

### <span id="page-14-1"></span>6. LISTINO

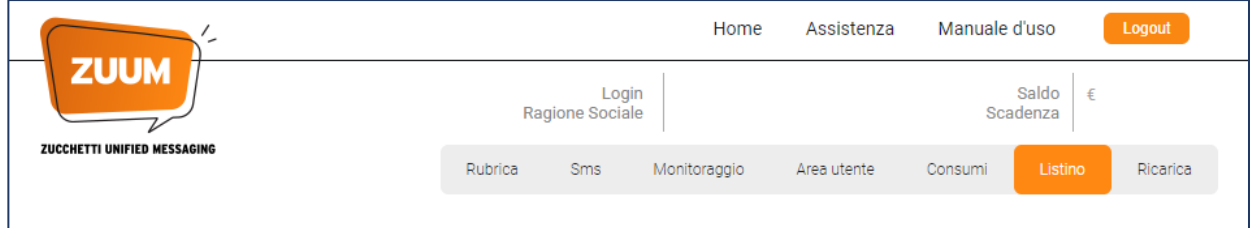

In corrispondenza della sezione Listino, l'utente può visualizzare il dettaglio del prezzo unitario di ogni SMS e

#### le relative condizioni di vendita.

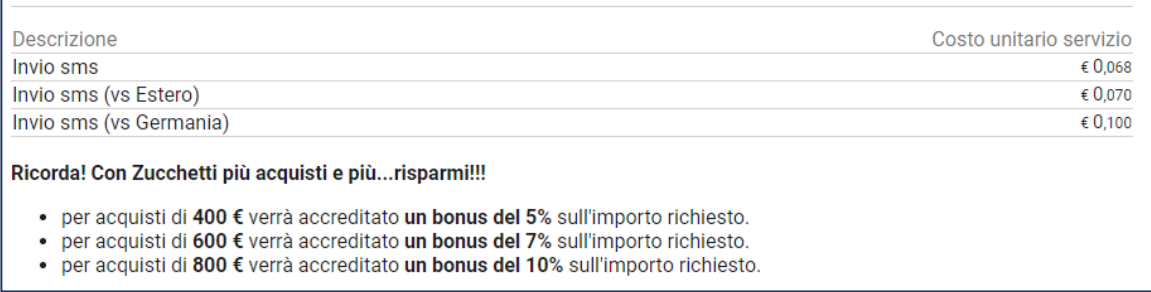

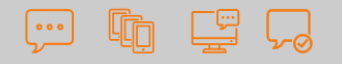

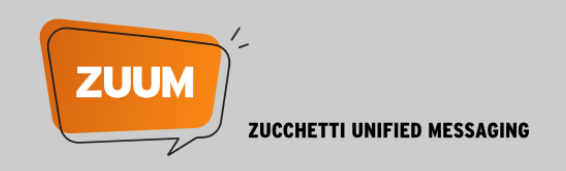

# <span id="page-15-0"></span>7. RICARICA

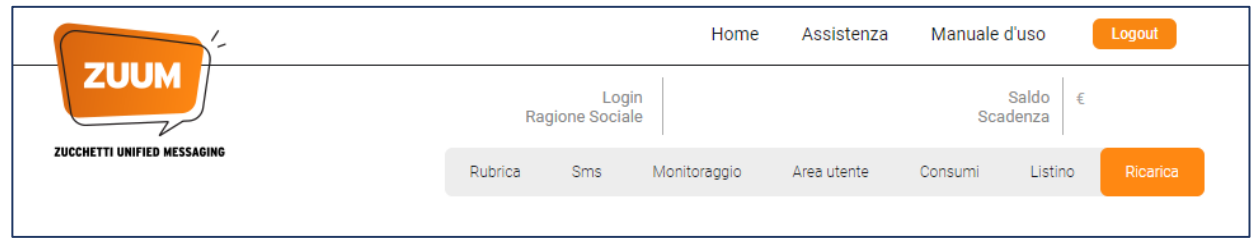

L'ultima sezione del servizio ZUUM è denominato Ricarica. Tramite questa voce l'utente verrà indirizzato automaticamente alla pagina di ricarica sul portale Zucchetti Store, senza dover inserire nuovamente le credenziali di accesso (Single Sign on).